## **Steps to clear cache on Safari browser**

1. Open Safari browser and click on "Preferences"

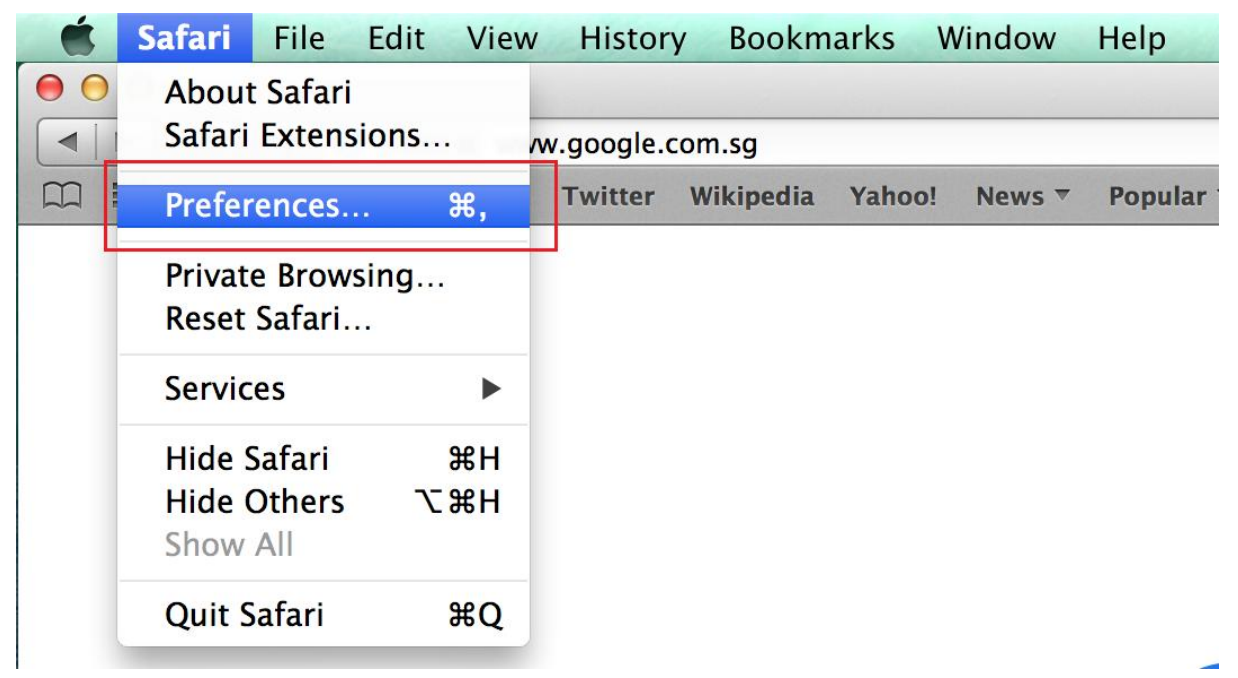

2. Click on "Advanced" and then enable "Show Develop menu in menu bar" option.

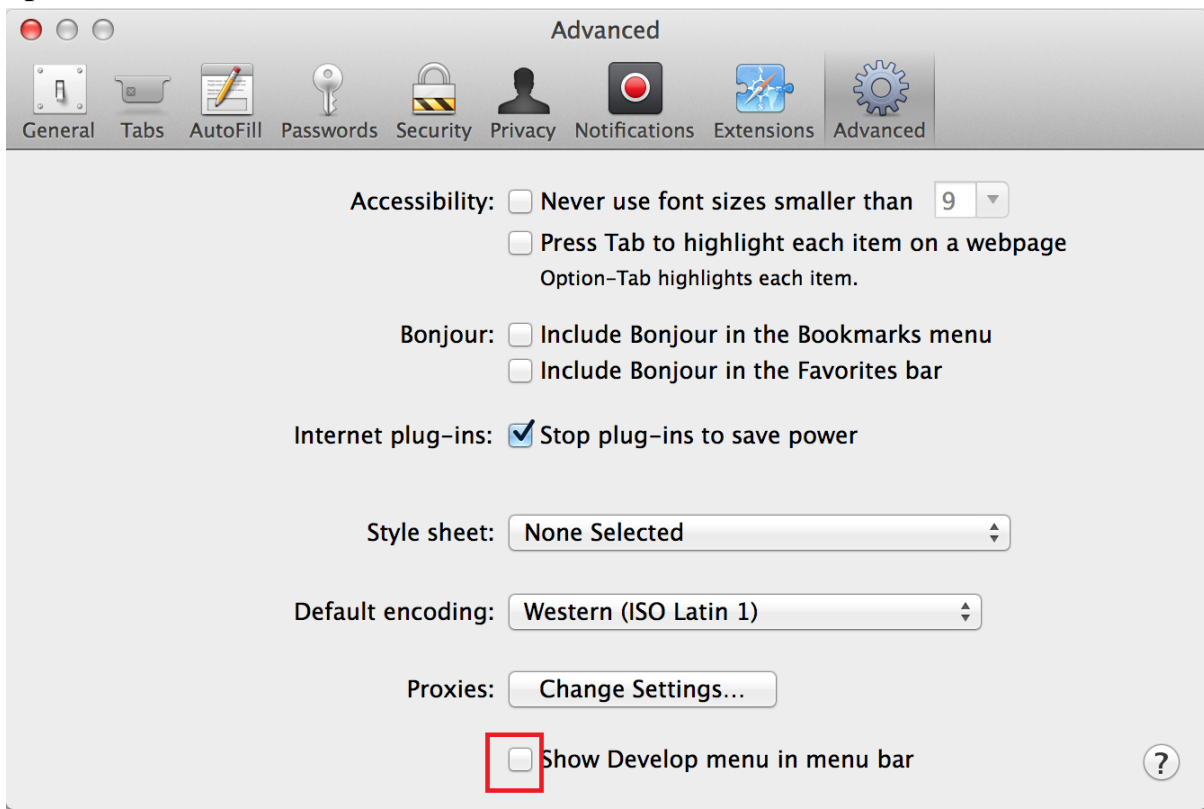

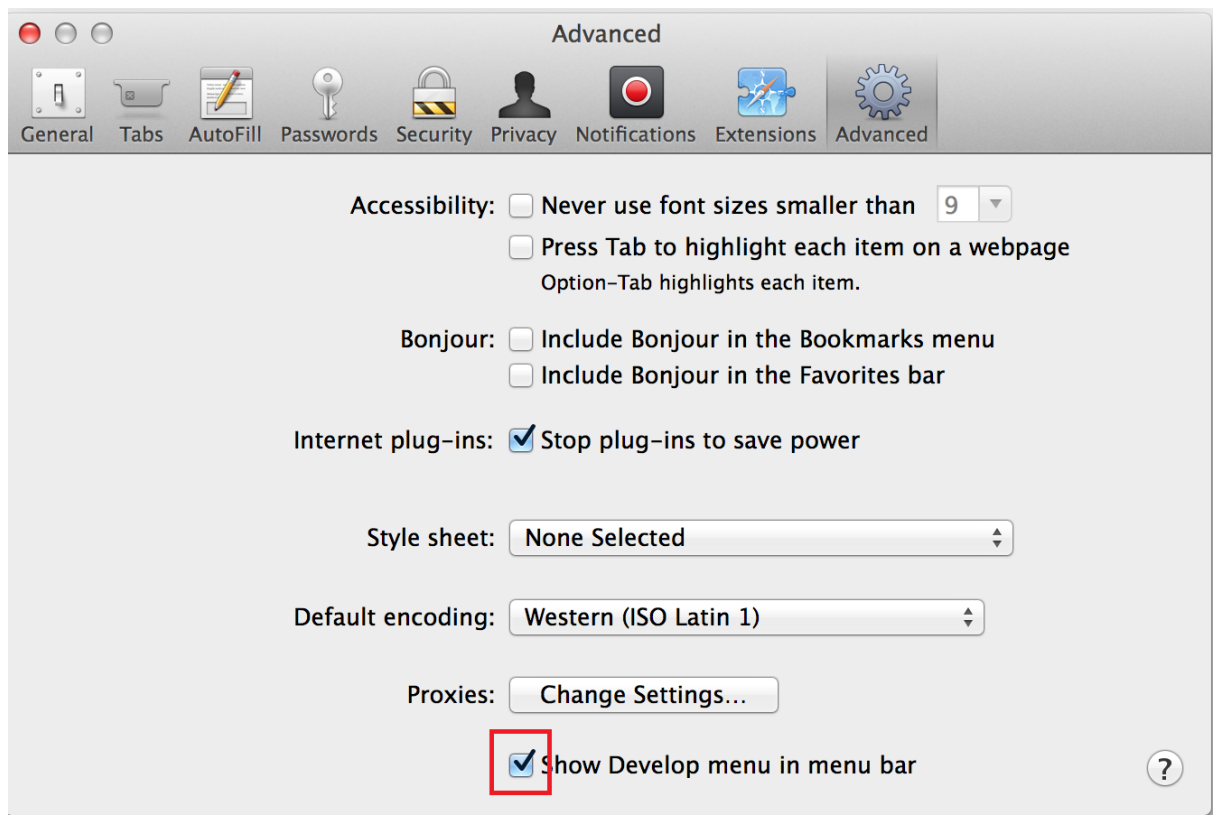

3. Click on "Develop" option on the browser and click on "Empty Caches".

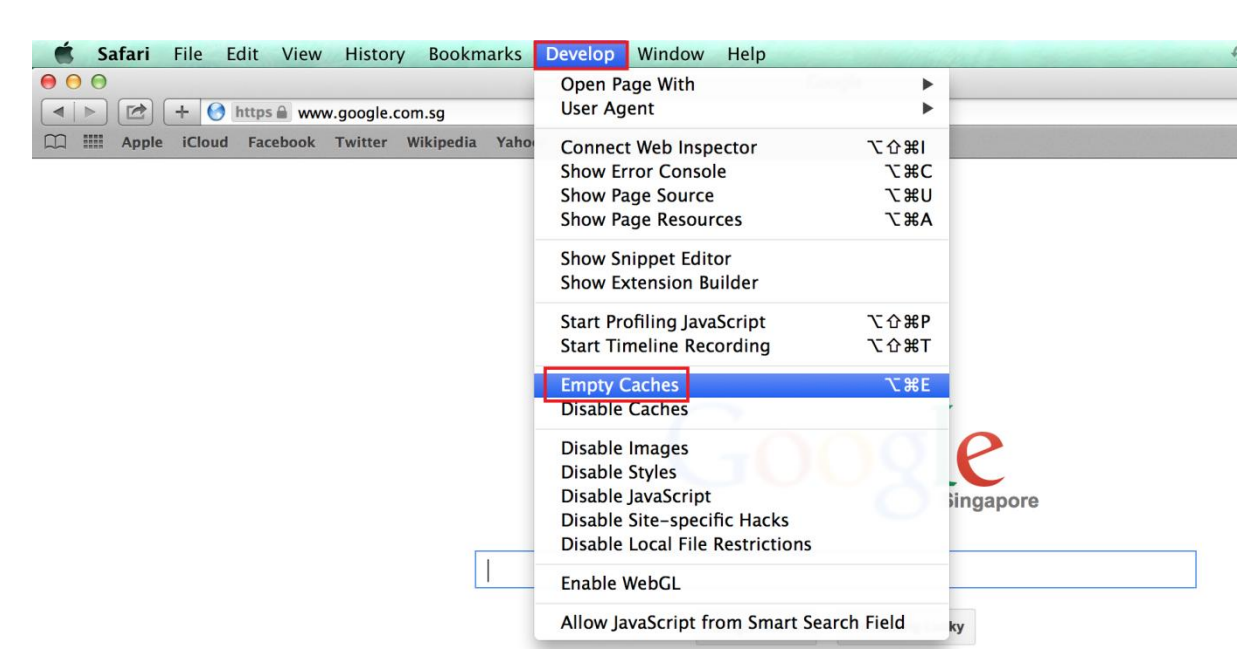

4. Click on "History" tab on the menu and click on "Clear History".

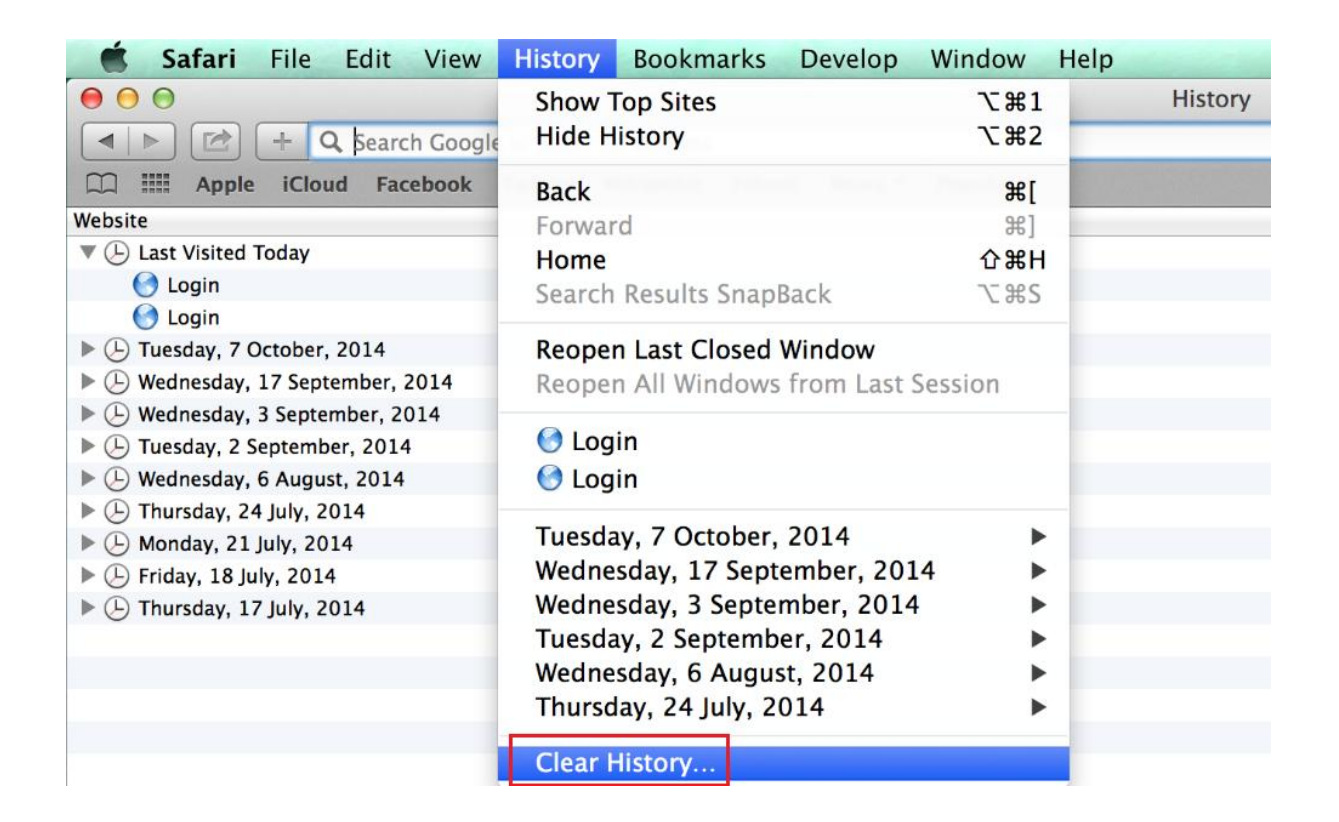

5. Click "Clear" and then click on "Clear Now" to clear history.

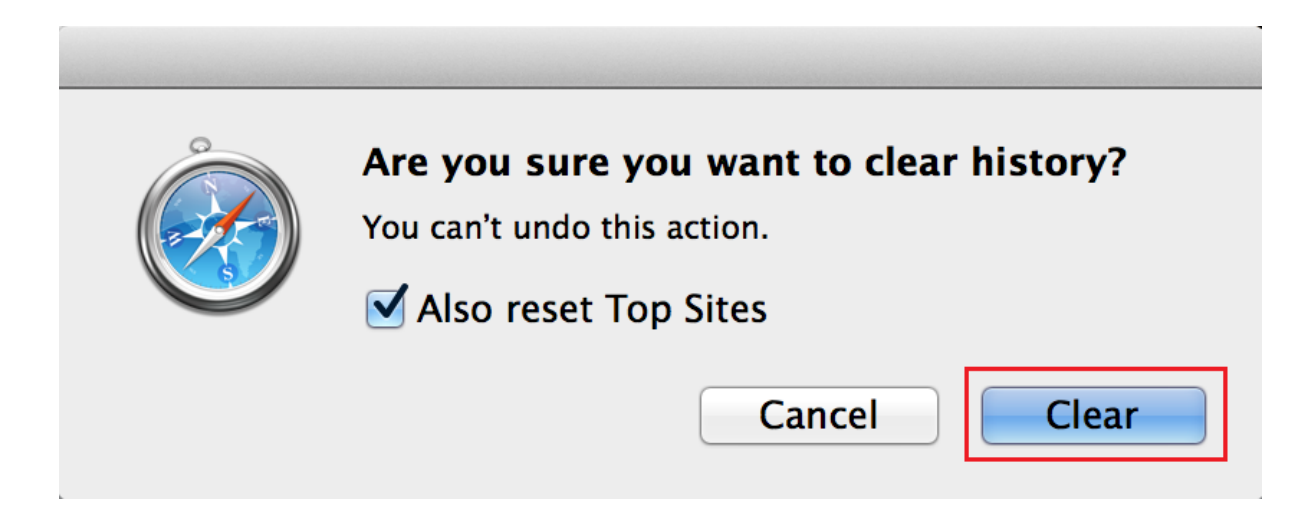

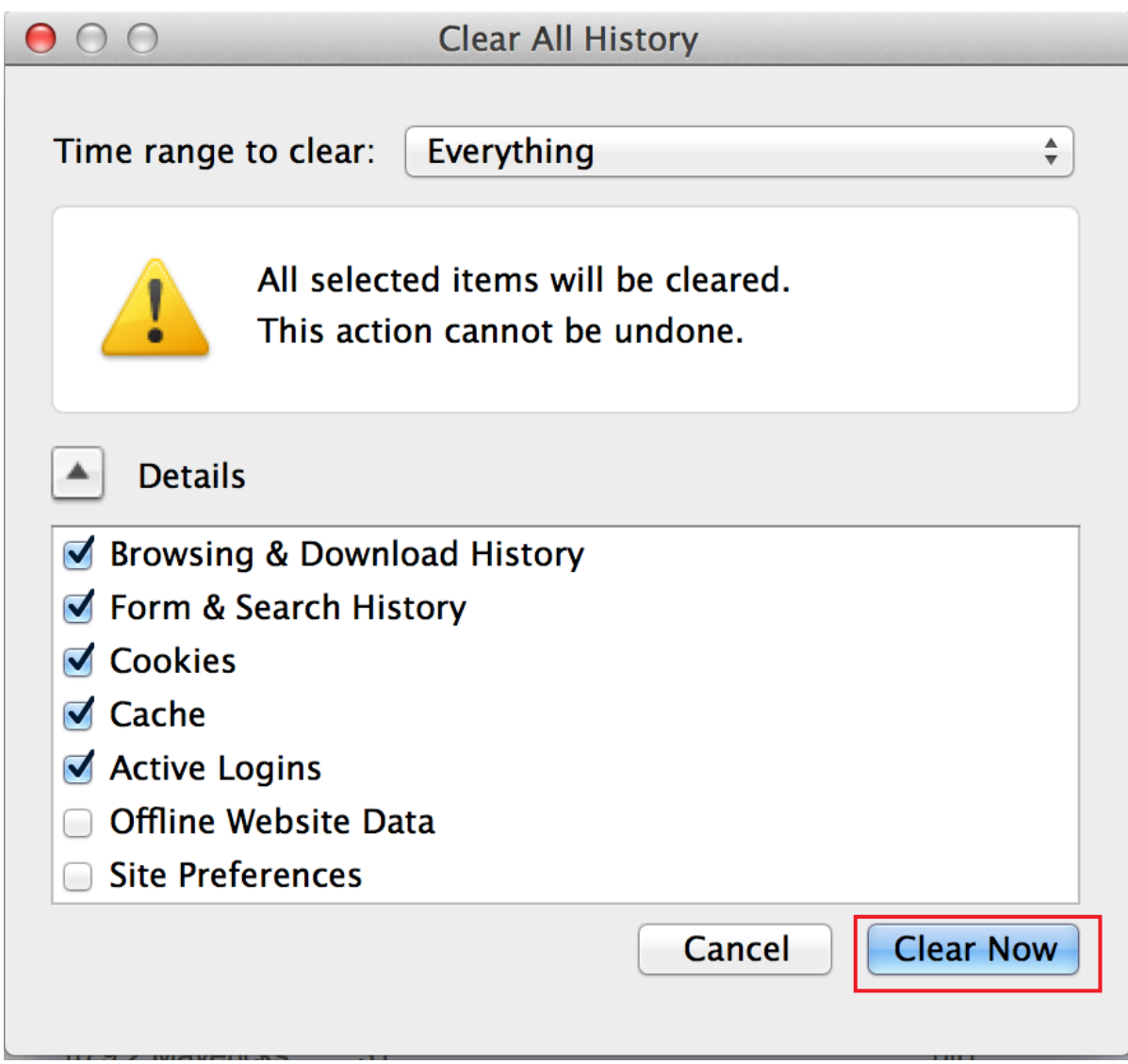

6. Close and open the browser.